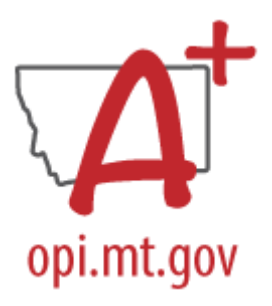

# **END OF YEAR EXTRACURRICULAR ACTIVITIES COLLECTION CHECKLIST**

Must be certified no later than Friday, June 21, 2024. *Corrections may be requested through June 30, 2024*

Students identified as Extracurricular Activities participants in 2023-24 will be included in the 2024-25 Fall and Spring ANB Reports. Only students with a primary enrollment in a private or home school are eligible to be included in this collection.

# **STEP ONE: IDENTIFY A CERTIFIER**

End of Year Extracurricular Activities Certification Setup *PATH (OL): Data Integrity Tools>Data Certification>Setup PATH (NL): Reporting>Data Certification>Type Membership Setup*

- 1. Identify a Certifier for the End of Year Extracurricular Activities Certification Type: *Extracurricular Activities*.
- 2. To remove a Certifier: Select the Certifier. Uncheck Active.
- 3. To modify a Certifier: Select the Certifier. Toggle between Primary and Secondary.

\*It is recommended that a district have only one Primary Certifier. If more than one Primary Certifier is indicated, all Primary Certifiers must certify before a collection is considered "certified".

## **STEP TWO: CREATE EXTRACURRICULAR ACTIVITIES ENROLLMENTS**

*PATH (OL): System Administration>Calendar>Calendar PATH (NL): Scheduling & Courses>Calendar Setup>Calendar Information*

- 1. It is recommended to create a separate calendar for Extracurricular Activities participation (student may participate in both part-time educational services and extracurricular activities – and these must be reported separately).
- 2. The Calendar should have a Type of Other.
- 3. The Grades should be the same as the regular calendar (e.g., cannot report *all* participation, grades K-12, in the same calendar).
- 4. No other reporting information is required for this calendar (Period Schedule, Days).

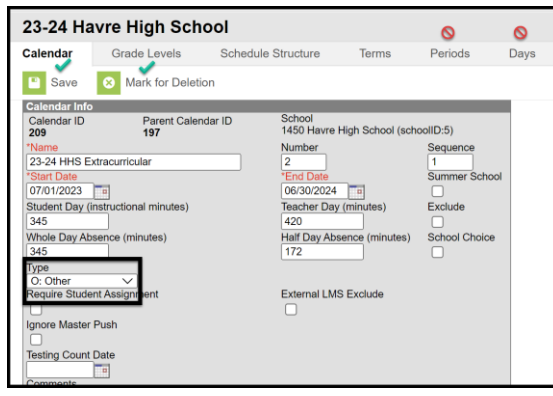

## **STEP THREE: ENTER EXTRACURRICULAR PARTICIPATION**

*PATH (OL): Student Information>General>Enrollments PATH (NL): Student Information>General>Enrollments*

- 1. Search for a Student.
- 2. Open the Extracurricular Participation enrollment.
- 3. Verify that Extracurricular Activities Only is checked.
- 4. Enter the number of completed 6-week and 18-week activities.

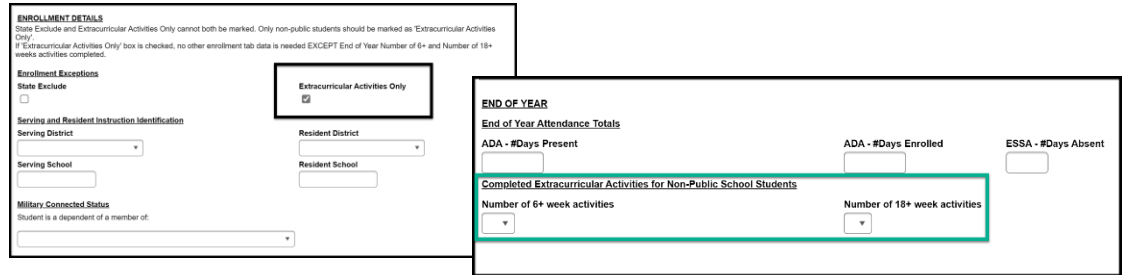

#### **STEP THREE: RESYNC DATA**

*PATH (OL): System Administration>Data Utilities>Resync State Data PATH (NL): System Settings>Data Interchange Administration>Resync State Data - Batch*

Before continuing with Step 4 do a complete resync of data to ensure full sync with the state.

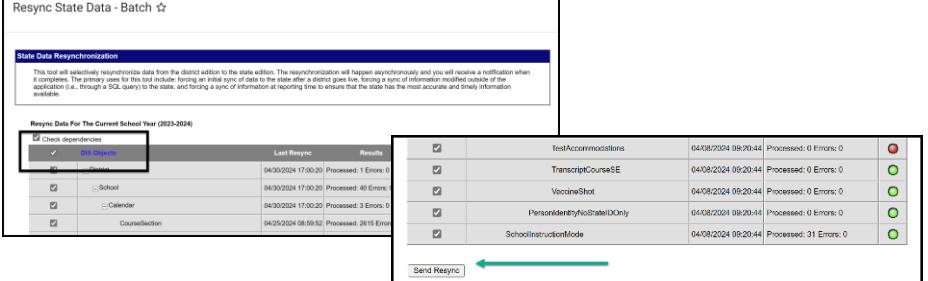

#### **STEP FOUR: VALIDATE DATA**

*PATH (OL): Data Integrity Tools>Data Validation>Validation Groups OR Data Validation Reports PATH (NL): Reporting>Data Validation>Validation Groups OR Data Validation Reports*

- 1. Search for "End of Year Extracurricular". Select the End of Year Extracurricular Activities Validation Group or Validation Report (to add a Validation Group to the list of Validation Reports, assign the Validation Group to one or more user groups). This group contains the following reports:
	- a. End of Year Extracurricular Activities with NO Weeks Reported: Student is marked as a Extracurricular Activities Only, but no 6-week or 18-week activities are entered.
	- b. End of Year Extracurricular Activities Certification: List of Extracurricular Activities students and the number of 6-week and 18-week activities.
- 2. Once all errors and warnings have been checked, run the End of Year Extracurricular Activities Certification as a Validation Report with the Run at State option selected. Running the report at both the district and state ensures that data has fully synced prior to certification. If there are

mismatches between the state and district, repeat Step 3 and re-run the Certification report at the state.

#### **STEP FOUR: CERTIFY DATA**

*PATH (OL): Data Integrity Tools>Data Certification>Event Certification PATH (NL): Reporting> Data Certification>Event Certification* \**It is recommended that you wait at least 60 minutes after a complete resync before certifying data*

1. From the Event Dashboard, select End of Year Extracurricular Activities Certification 2023-24. 2. Select Certify & Submit.

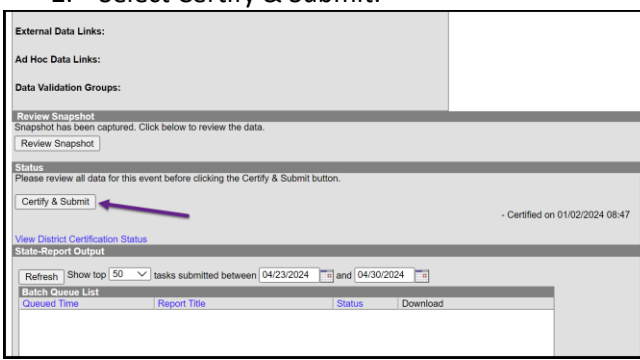

If the district discovers a reporting error, please contact the AIM Unit to request recertification. If the AIM Unit discovers an error the certifier(s) may receive a message requesting correction and recertification.

> **AIM Unit Contact Information** (406) 444-3800 opiaimhelp@mt.gov